# **Faculty/Staff: Adding a Vehicle to Your Parking Permit**

This article goes over how faculty and staff can attach vehicles to their parking permit.

 Under the License Plate Recognition (LPR) system, no placards or stickers will be needed. The system will scan license plate information to verify if the vehicle is associated with a valid permit.

**BELLERTON** 

### **1. Select Permits from the menu bar at the top of the page. Then, click View Your Permits.**

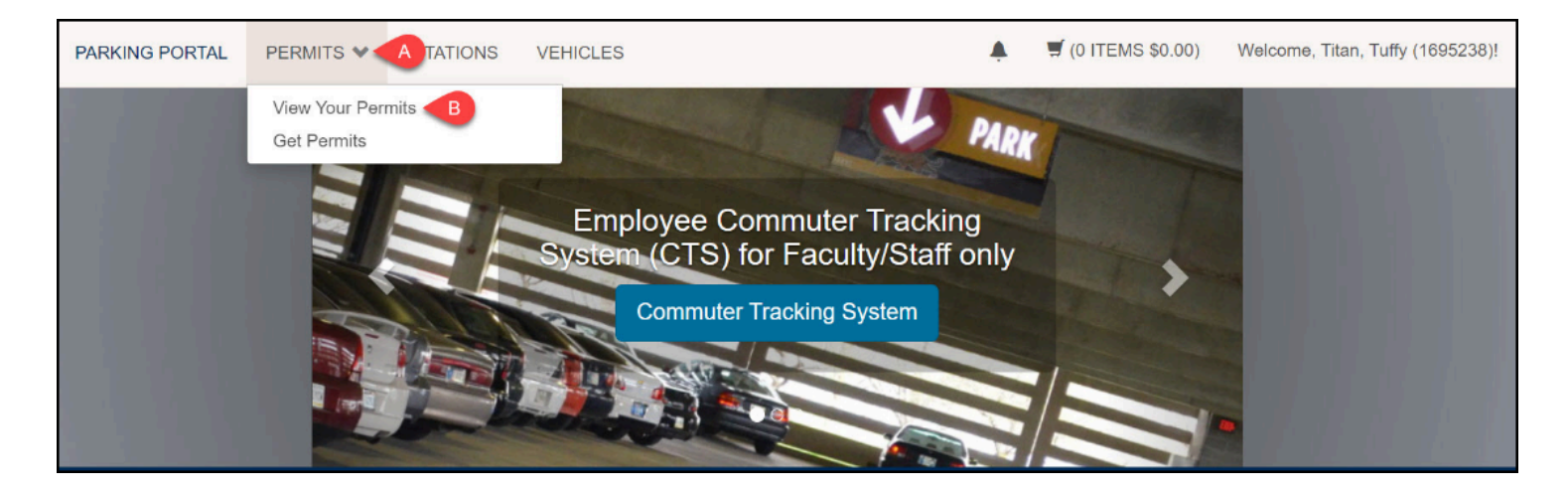

- A. Click **Permits**.
- B. Click **View Your Permits**.

#### **2. Select the parking permit by clicking on the Permit Number.**

The new Payroll Deduction LPR permits start with **26PD.** 

# **View Your Account Permits**

**BELLERTON** 

Below is a list of the permits you have purchased in the past.

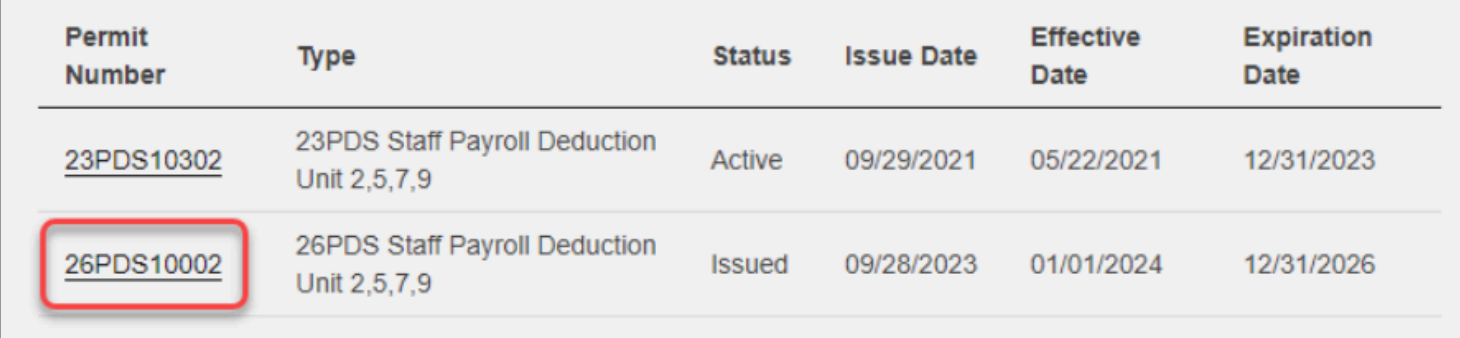

**3. Click Add Vehicles to Permit.** 

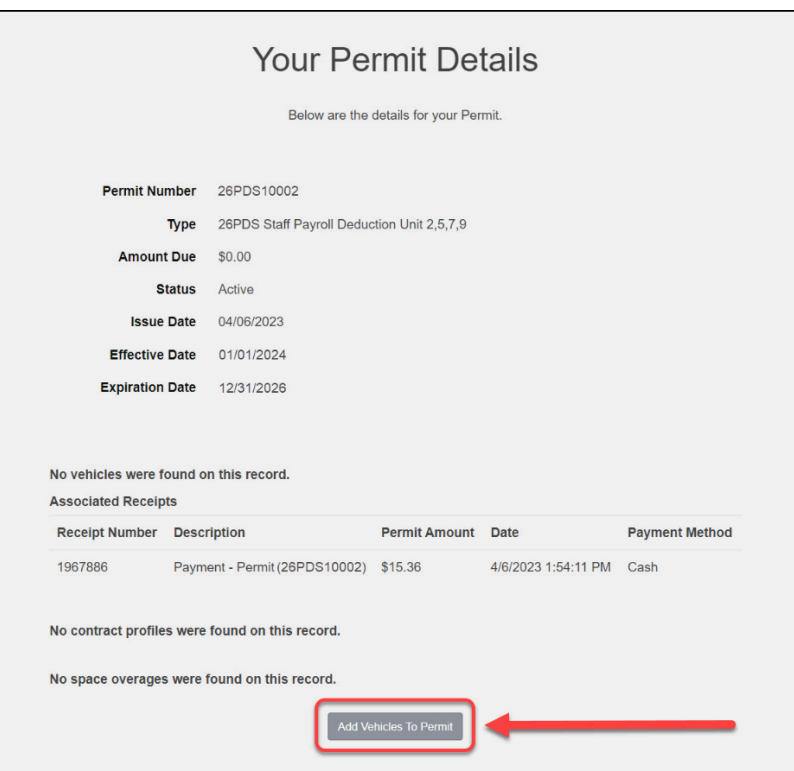

**BEULLERTON** 

#### **4. Select the vehicle(s) that you want to add to your permit. Then, click Add the selected vehicle.**

 Only one vehicle is valid on campus per day. Additional vehicles parked on campus associated with the virtual permit may be subject to a violation.

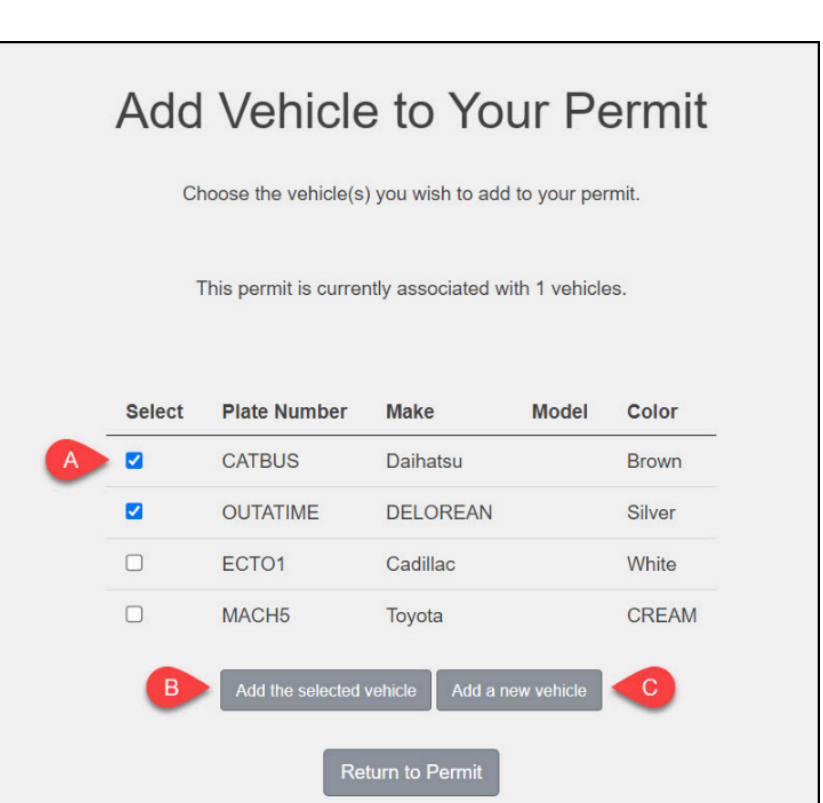

**BEULLERTON** 

- A. Place a checkmark next to the vehicle(s) that you want to add to your permit.
- B. Click **Add the selected vehicle**.
- C. If you have not added any vehicles to your account yet or if the vehicle you want to add to your permit isn't on your vehicle list, click **Add a new vehicle**. [View instructions on how to add a](https://csuf-afit.screenstepslive.com/m/115630/l/1669096-faculty-staff-adding-a-vehicle-to-your-account?token=4-QeU_D_d2MVu449-UbO6-Y36YeTLpej#enter-your-plate-number-and-select-your-plate-type-state-province-and-make-of-the-vehicle-from-the-drop-down-menus-then-click-next)  [vehicle to your account.](https://csuf-afit.screenstepslive.com/m/115630/l/1669096-faculty-staff-adding-a-vehicle-to-your-account?token=4-QeU_D_d2MVu449-UbO6-Y36YeTLpej#enter-your-plate-number-and-select-your-plate-type-state-province-and-make-of-the-vehicle-from-the-drop-down-menus-then-click-next)

## **5. To remove a vehicle from your permit, click the Delete button.**

**A** Removing a vehicle from your permit does not remove it from your account. To remove a vehicle from your account, contact Parking and Transportation Services by submitting a [Parking Inquiry Form.](https://app.smartsheet.com/b/form/ed53913499f1418ea997ac0f90e73d39)

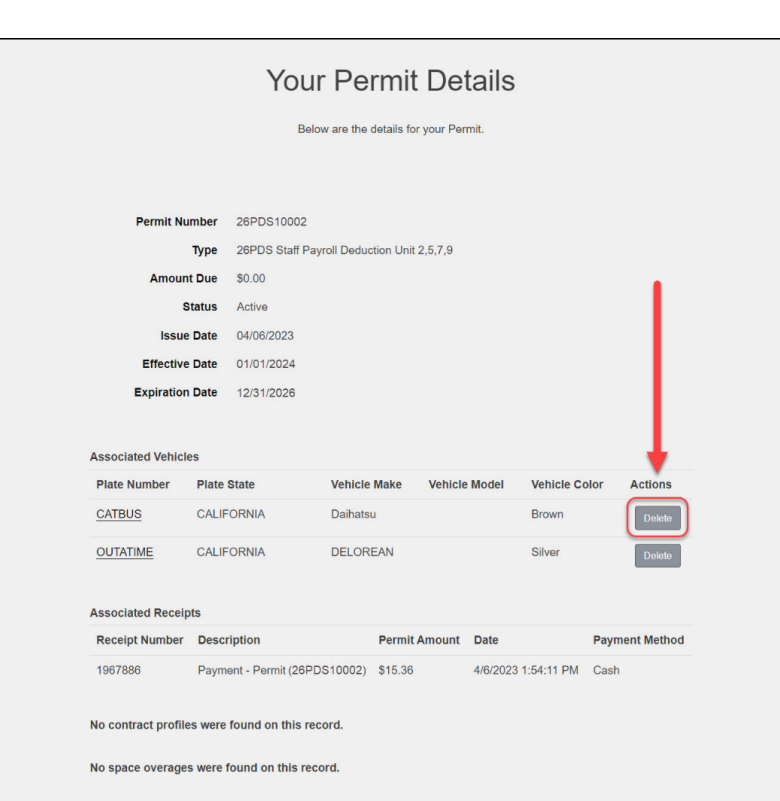

 $\blacksquare$ 

### **Need More Help?**

[Parking and Transportation License Plate Recognition \(LPR\) webpage](https://parking.fullerton.edu/lpr/) 

Contact Parking and Transportation Services by submitting a [Parking Inquiry Form](https://app.smartsheet.com/b/form/ed53913499f1418ea997ac0f90e73d39).